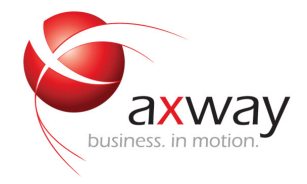

## PASSPORT INTEROPERABILITY GUIDE

# Axway API Gateway

Version 7.4.1

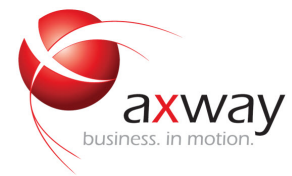

Copyright © 2017 Axway

All rights reserved.

This documentation describes the following Axway software:

Axway API Gateway 7.4.1

No part of this publication may be reproduced, transmitted, stored in a retrieval system, or translated into any human or computer language, in any form or by any means, electronic, mechanical, magnetic, optical, chemical, manual, or otherwise, without the prior written permission of the copyright owner, Axway.

This document, provided for informational purposes only, may be subject to significant modification. The descriptions and information in this document may not necessarily accurately represent or reflect the current or planned functions of this product. Axway may change this publication, the product described herein, or both. These changes will be incorporated in new versions of this document. Axway does not warrant that this document is error free.

Axway recognizes the rights of the holders of all trademarks used in its publications.

The documentation may provide hyperlinks to third-party web sites or access to third-party content. Links and access to these sites are provided for your convenience only. Axway does not control, endorse or guarantee content found in such sites. Axway is not responsible for any content, associated links, resources or services associated with a third-party site.

Axway shall not be liable for any loss or damage of any sort associated with your use of third-party content.

## **Contents**

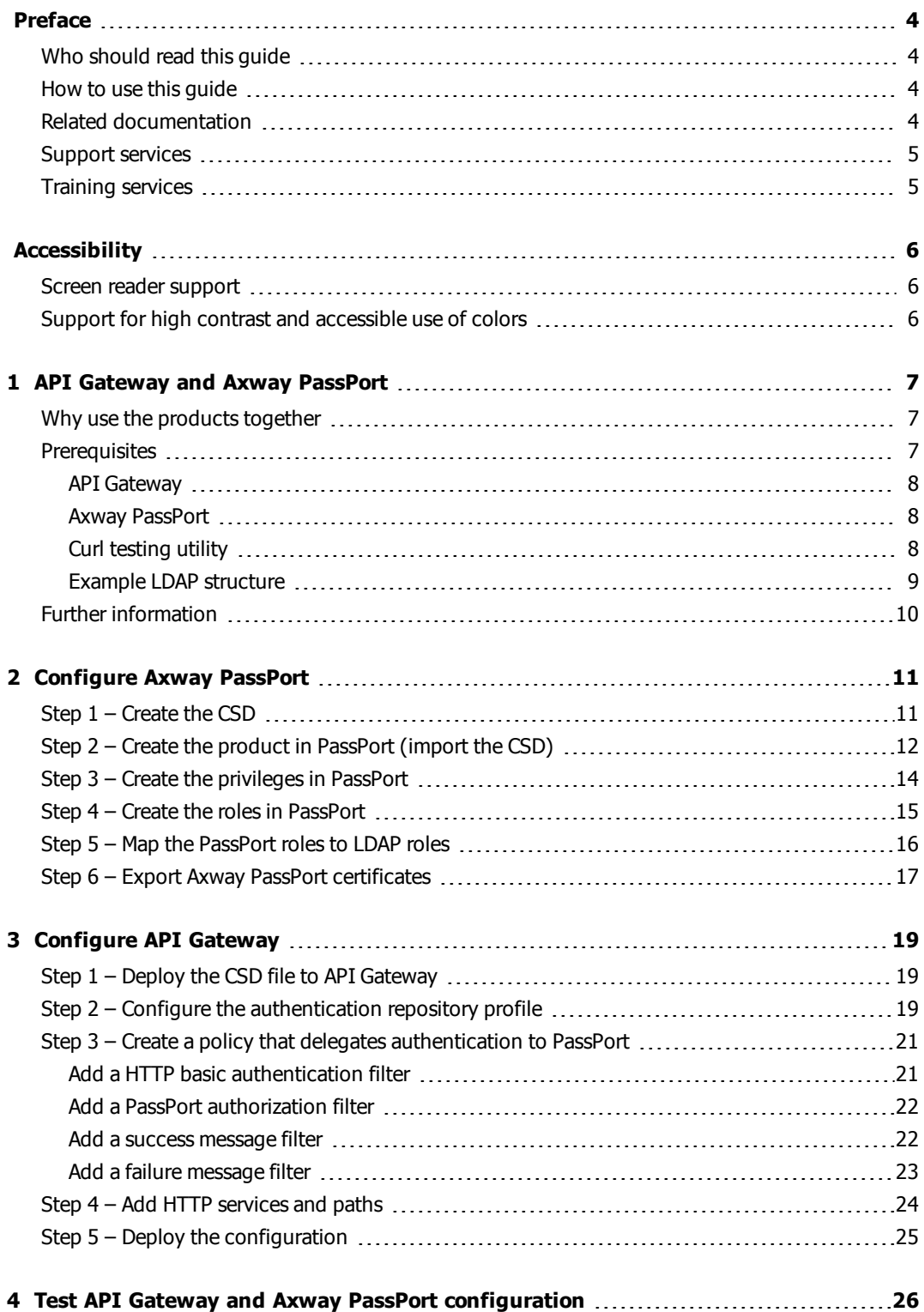

# <span id="page-3-0"></span>**Preface**

This guide describes how to configure API Gateway and Axway PassPort to work together.

### <span id="page-3-1"></span>**Who should read this guide**

The intended audience for this guide is system integrators who are responsible for integrating API Gateway with other applications.

Others who might find parts of this guide useful include network or systems administrators and other technical or business users.

### <span id="page-3-2"></span>**How to use this guide**

This guide should be used in conjunction with the other guides in the API Gateway documentation set. Before configuring API Gateway to work with Axway PassPort you should understand exactly what message filters are, and how they are chained together to create a message policy. These concepts are documented in detail in the API Gateway Policy Developer Guide.

You should also consult the documentation set for Axway PassPort.

Before you begin, review this guide thoroughly. The following is a brief description of the contents of each section:

API [Gateway](#page-6-0) and Axway PassPort on page 7 – Provides an overview of the interoperability scenario, including prerequisites for API Gateway and Axway PassPort.

[Configure](#page-10-0) Axway PassPort on page 11 – Describes how to configure Axway PassPort.

[Configure](#page-18-0) API Gateway on page 19 – Describes how to configure API Gateway.

Test API Gateway and Axway PassPort [configuration](#page-25-0) on page 26 – Describes how to test the configuration using the Curl testing utility.

#### <span id="page-3-3"></span>**Related documentation**

The Axway 5 Suite documentation set includes the following documents:

• Axway 5 Suite Overview

Provides an introduction to Axway 5 Suite and describes how the products in the suite can be used in reference solutions to solve integration problems and govern the flow of data.

• Axway 5 Suite Supported Platforms

Lists the different operating systems, databases, browsers, and thick client platforms supported by each product in Axway 5 Suite.

Axway 5 Suite reference solution guides provide conceptual information about the reference solution, as well as guidance on installing, configuring, and managing it.

- Accounting Integration Concepts Guide
- **B2B Integration Implementation Guide**
- **-** Financial Integration Implementation Guide
- Managed File Transfer Implementation Guide
- **Note** All Axway documentation is available on Axway Sphere at [https://support.axway.com.](https://support.axway.com/)

#### <span id="page-4-0"></span>**Support services**

The Axway Global Support team provides worldwide 24 x 7 support for customers with active support agreements.

Email [support@axway.com](mailto:support@axway.com) or visit Axway Sphere at [https://support.axway.com.](https://support.axway.com/)

See "Troubleshoot your API Gateway installation" in the API Gateway Administrator Guide for the information that you should be prepared to provide when you contact Axway Support.

#### <span id="page-4-1"></span>**Training services**

Axway offers training across the globe, including on-site instructor-led classes and self-paced online learning. For details, go to:

<http://www.axway.com/support-services/training>

# <span id="page-5-0"></span>**Accessibility**

Axway strives to create accessible products and documentation for users.

This documentation provides the following accessibility features:

- <span id="page-5-1"></span>• Screen reader [support](#page-5-1) on page 6
- Support for high contrast and [accessible](#page-5-2) use of colors on page 6

### <span id="page-5-2"></span>**Screen reader support**

- Alternative text is provided for images whenever necessary.
- The PDF documents are tagged to provide a logical reading order.

#### **Support for high contrast and accessible use of colors**

- The documentation can be used in high-contrast mode.
- There is sufficient contrast between the text and the background color.
- The graphics have the right level of contrast and take into account the way color-blind people perceive colors.

## <span id="page-6-0"></span>**API Gateway and Axway PassPort**

# **1**

This guide describes the interoperability between API Gateway and Axway PassPort. For specific information about the installation and general use of either API Gateway or Axway PassPort, refer to their respective documentation.

### <span id="page-6-1"></span>**Why use the products together**

You can use API Gateway to authenticate and authorize users against Axway PassPort.

The following diagram shows the sequence of events that occurs when a client sends a message to API Gateway. API Gateway authenticates the request sender against the authentication repository and then they are authorized against Axway PassPort. If the user is permitted access to the requested resource the request is routed to the Enterprise Application. Otherwise an appropriate fault message is returned to the client.

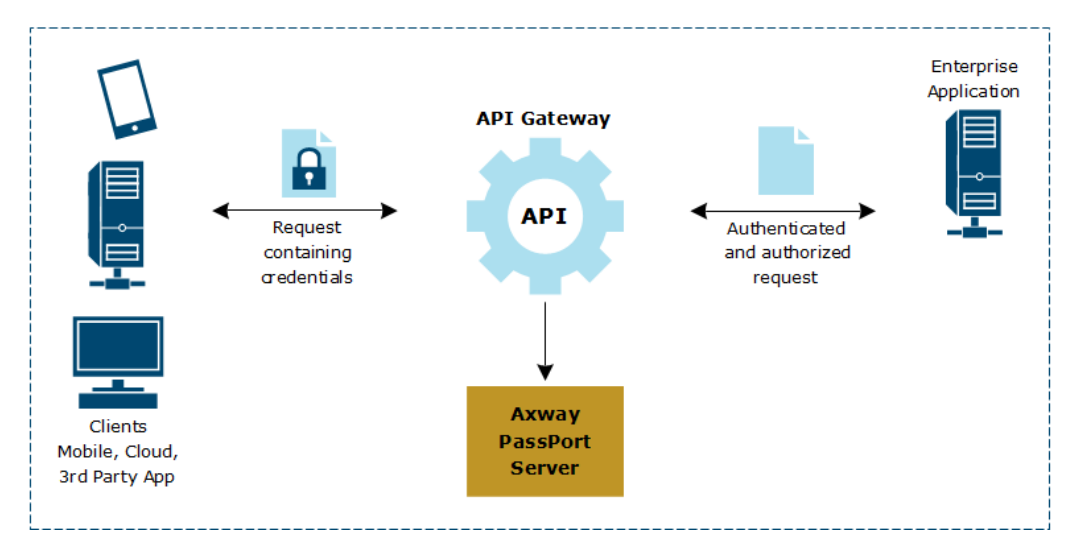

This guide describes a simple scenario that demonstrates how to configure API Gateway to authenticate a user and authorize their requests for a particular resource against an Axway PassPort server.

### <span id="page-6-2"></span>**Prerequisites**

The prerequisites for API Gateway and Axway PassPort interoperability are as follows.

#### <span id="page-7-0"></span>**API Gateway**

You must install AxwayAPI Gateway version 7.4.1 or higher, and have a valid API Gateway license file from Axway.

#### <span id="page-7-1"></span>**Axway PassPort**

You must install Axway PassPort version 4.6 Service Pack 1 or higher and have a valid PassPort license file from Axway.

<span id="page-7-2"></span>**Note** Axway PassPort 4.4 Service Pack 9 or higher is also supported.

#### **Curl testing utility**

The steps outlined in this guide are tested using the Curl testing utility to send HTTP POST requests to API Gateway. It is available from the following URL:

<http://curl.haxx.se/download.html>

Alternatively, you can use any client capable of sending HTTP POST requests with HTTP basic authentication.

## <span id="page-8-0"></span>**Example LDAP structure**

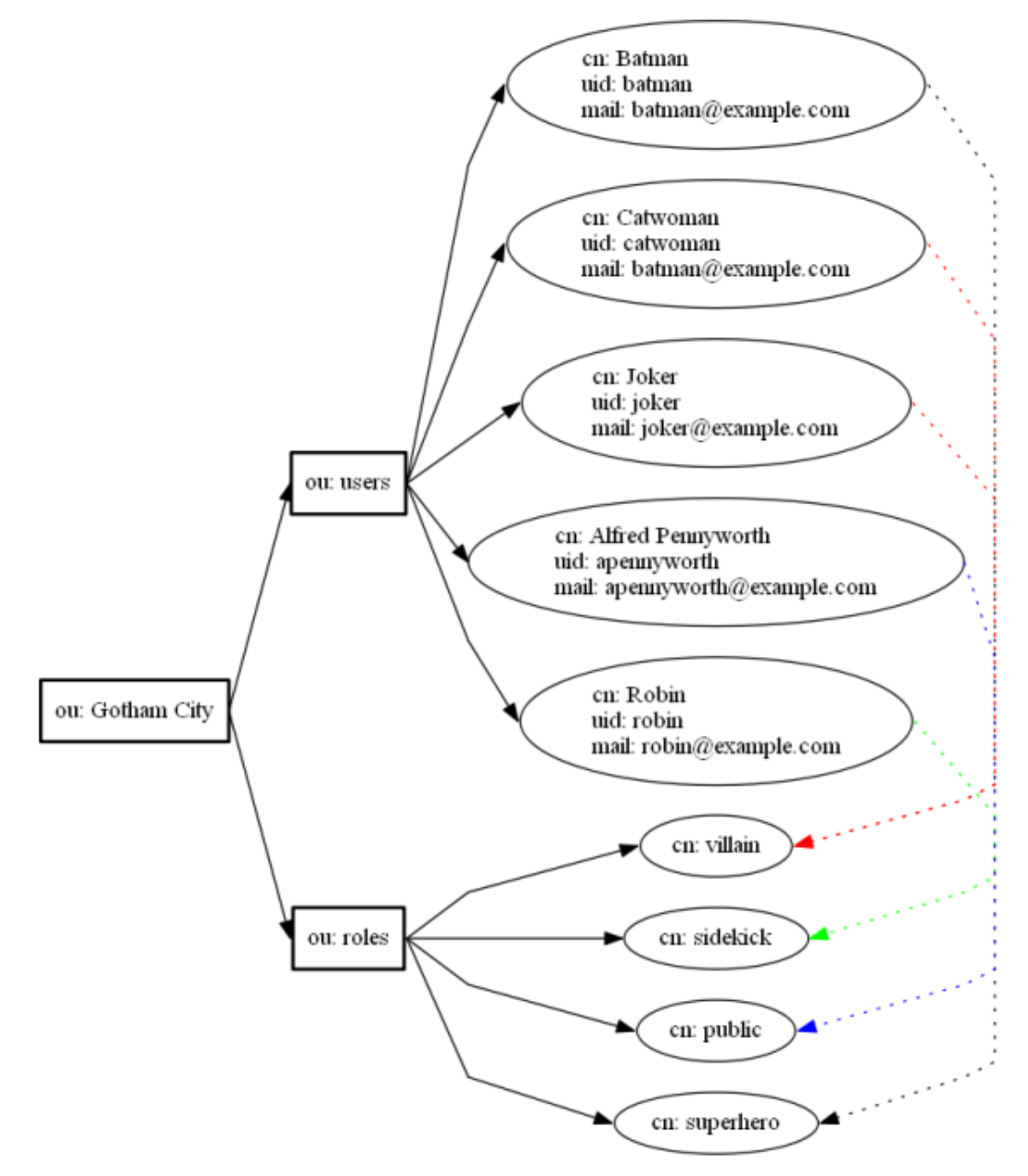

This guide uses the following LDAP structure as an example in the configuration of API Gateway and Axway PassPort.

#### <span id="page-9-0"></span>**Further information**

The configuration example described in this guide can be part of a larger policy, including features such as XML threat detection and conditional routing. For more information on these features see the other documents in the API Gateway documentation set.

# <span id="page-10-0"></span>**Configure Axway PassPort**

# **2**

This section describes how to configure Axway PassPort to work with API Gateway.

The following steps assume that you have installed Axway PassPort, and that you have configured a suitable identity store (for example, an LDAP server). For more information about configuring identity stores in LDAP, see the Axway PassPort Administrator Guide.

The steps involved in configuring PassPort are summarized as follows:

- Step  $1$  Create the CSD on [page](#page-10-1) 11
- Step  $2$  Create the [product](#page-11-0) in PassPort (import the CSD) on page 12
- Step  $3$  Create the [privileges](#page-13-0) in PassPort on page 14
- Step  $4$  Create the roles in [PassPort](#page-14-0) on page 15
- Step  $5 -$  Map the [PassPort](#page-15-0) roles to LDAP roles on page 16
- Step  $6$  Export Axway PassPort [certificates](#page-16-0) on page 17

#### <span id="page-10-1"></span>**Step 1 – Create the CSD**

In PassPort the resources and actions offered by client applications are described by their Component Security Descriptor (CSD). This is an XML file. For more information on CSD files, see the Axway PassPort Administrator Guide.

In this scenario the resource is the /batcave and the actions are the supported HTTP verbs GET, POST, and DELETE. In this case the CSD might look like:

```
<?xml version="1.0" encoding="UTF-8"?>
<AMImport CSDVersion="1"
       ComponentGroup="Gotham City" ComponentName="Lairs" ComponentVersion="1.0.0"
       ImportProtocolVersion="1.0.0"
       xmlns:xsi="http://www.w3.org/2001/XMLSchema-instance"
       xsi:noNamespaceSchemaLocation="importation.xsd">
    <ResourceDefinition>
        <Resource name="/batcave">
           <Description>
               <Content content="Used by: Lairs" lang="en"/>
           </Description>
           <AvailableActions>
```

```
<AvailableAction>
                  <Action name="DELETE"/>
                   <Description>
                       <Content content="HTTP DELETE" lang="en"/>
                   </Description>
                </AvailableAction>
                <AvailableAction>
                   <Action name="POST"/>
                   <Description>
                       <Content content="HTTP POST" lang="en"/>
                   </Description>
                </AvailableAction>
                <AvailableAction>
                   <Action name="GET"/>
                   <Description>
                       <Content content="HTTP GET" lang="en"/>
                   </Description>
                </AvailableAction>
           </AvailableActions>
       </Resource>
   </ResourceDefinition>
</AMImport>
```
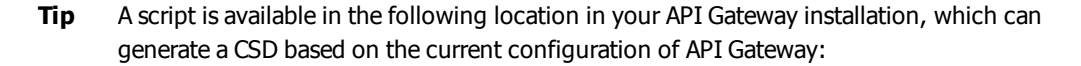

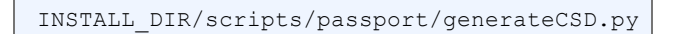

### <span id="page-11-0"></span>**Step 2 – Create the product in PassPort (import the CSD)**

After the CSD is created you must import it into PassPort to create the product.

**Note** In PassPort version 4.4 these are called components.

Follow these steps:

1. In the PassPort Administration UI, select the **Administration** tab.

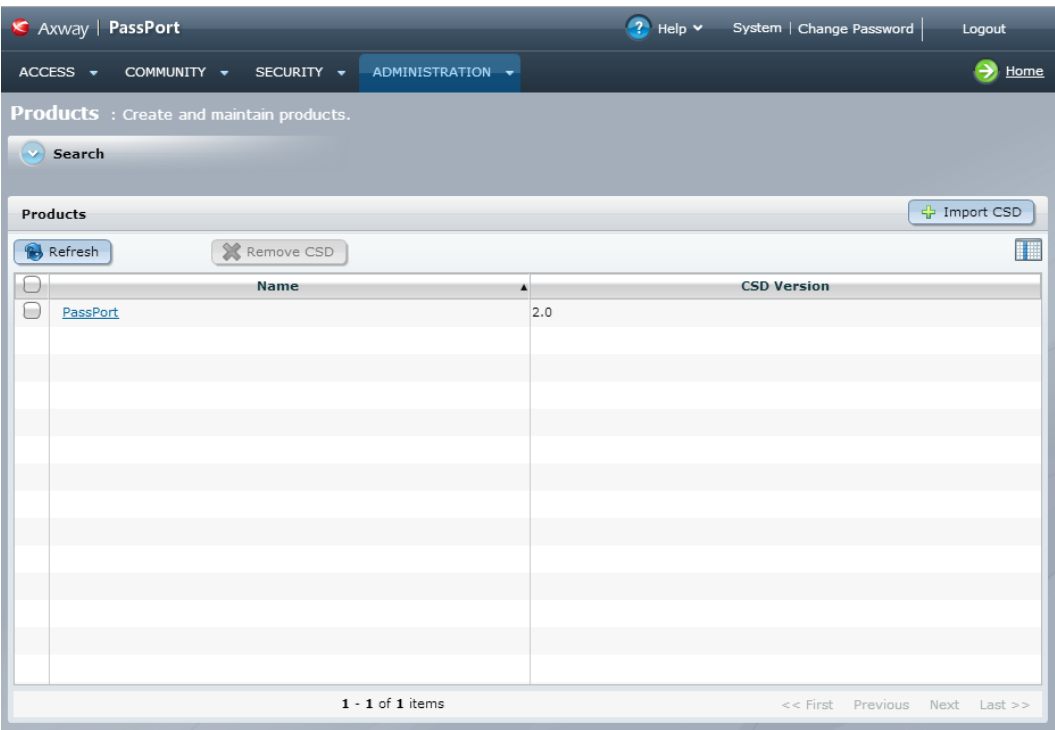

2. Click **Import CSD**, and select the CSD you created. This creates a Product called Lairs (this is the ComponentName in the CSD file).

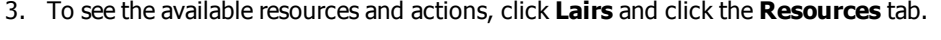

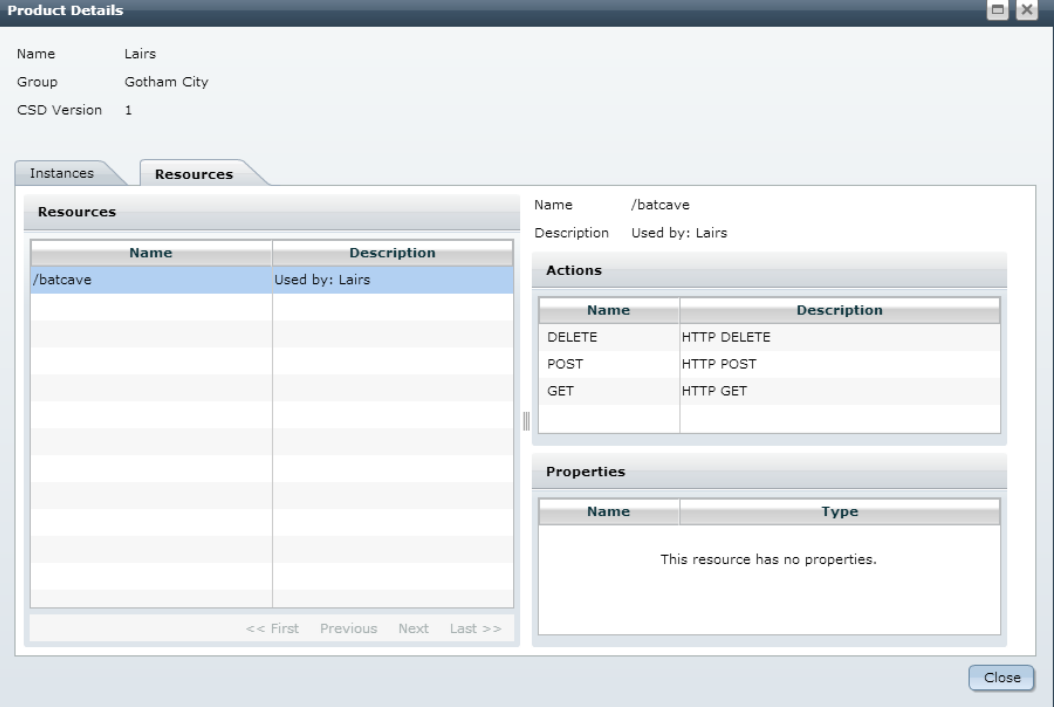

### <span id="page-13-0"></span>**Step 3 – Create the privileges in PassPort**

In PassPort a privilege is a grouping of actions on a specific resource. In this scenario two privileges are created; Modify Lair and View Lair. The modify privilege allows you to change the lair (POST/DELETE) while the view privilege only allows read access (GET).

Follow these steps:

- 1. In the PassPort Administration UI, select **Access > Privileges**.
- 2. Click **New Privilege**.

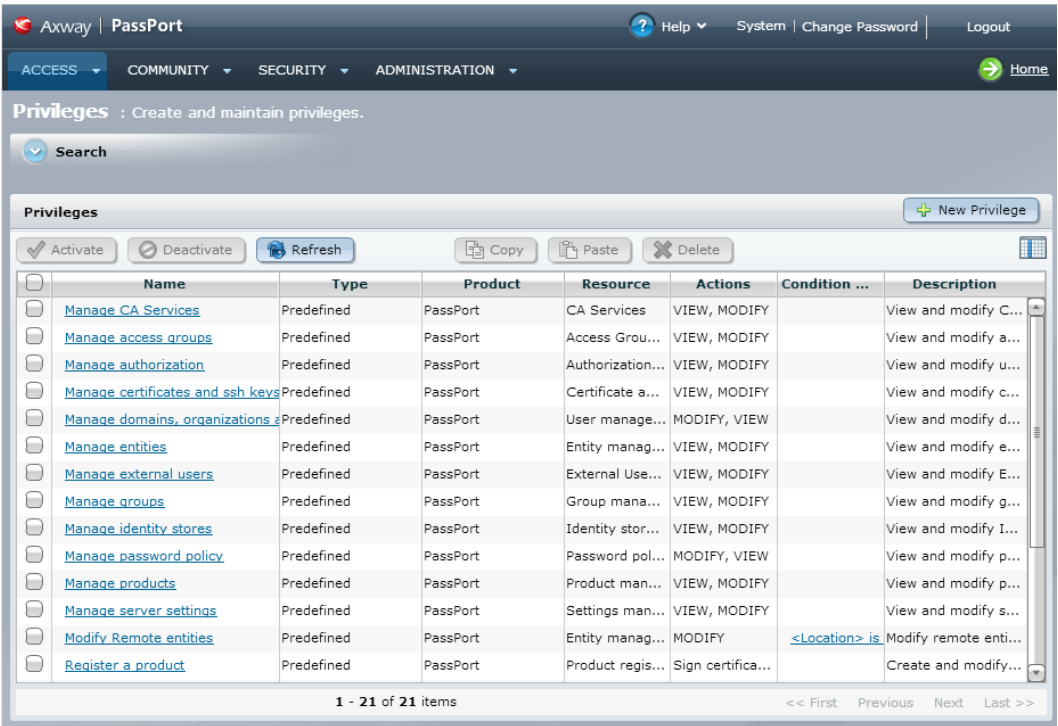

- 3. In the New Privilege dialog enter the name Modify Lair and click **Next**.
- 4. Click the search button next to the **Resource** field. This opens the product and resource selection dialog.
- 5. Select Lairs from the **Product** list.

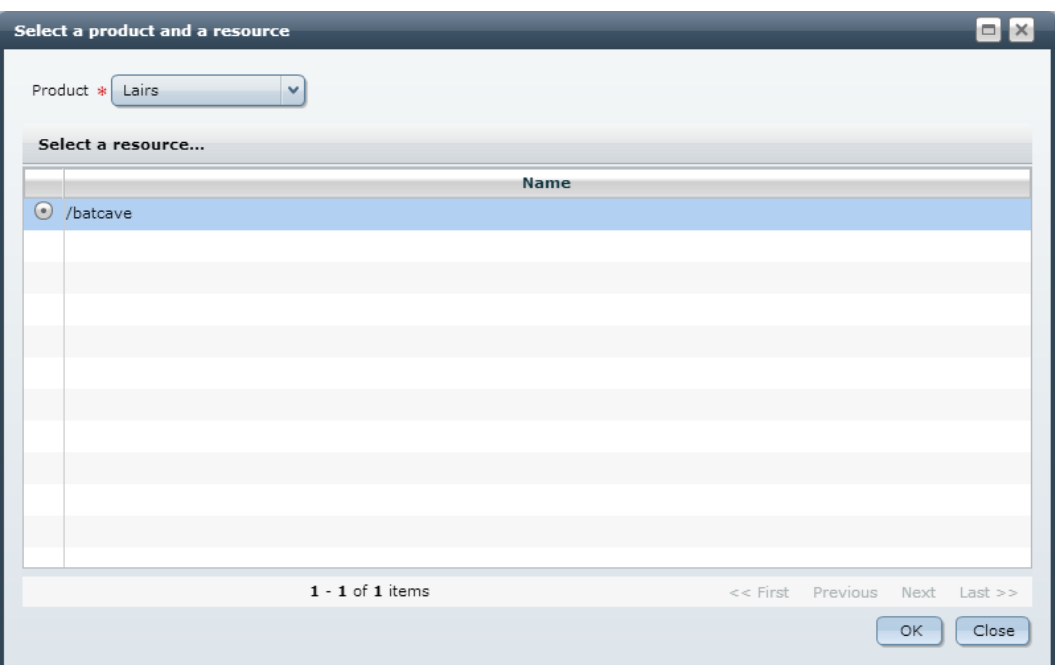

- 6. Select the /batcave resource and click **OK**.
- 7. Select the DELETE and POST actions.
- 8. Click **Finish**.

To create the view privilege, repeat the above steps but this time enter the name  $\forall i$ ew Lair and select the GET action.

There are now two user-defined privileges for the Lairs product:

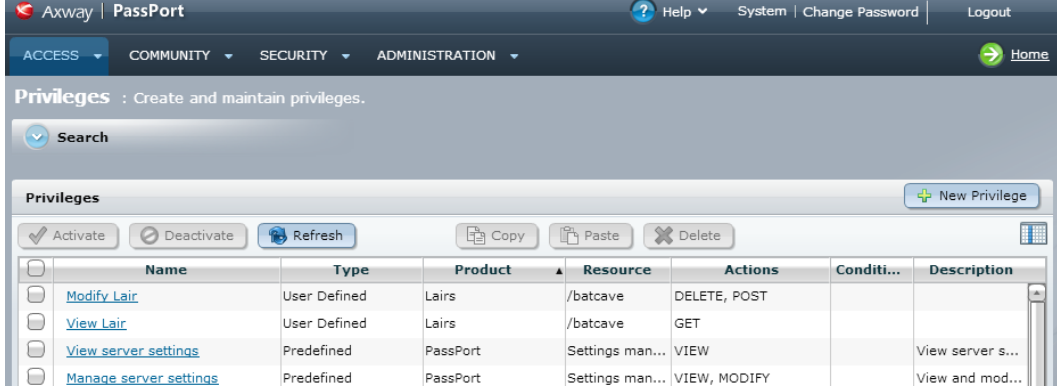

#### <span id="page-14-0"></span>**Step 4 – Create the roles in PassPort**

In PassPort a role is a grouping of privileges. In this scenario two roles are created; Superhero and Sidekick. The Superhero role has full access to the lair, the Sidekick role has read-only access, and everyone else has no access.

Follow these steps:

- 1. In the PassPort Administration UI, select **Access > Roles**.
- 2. Click **New Role**.

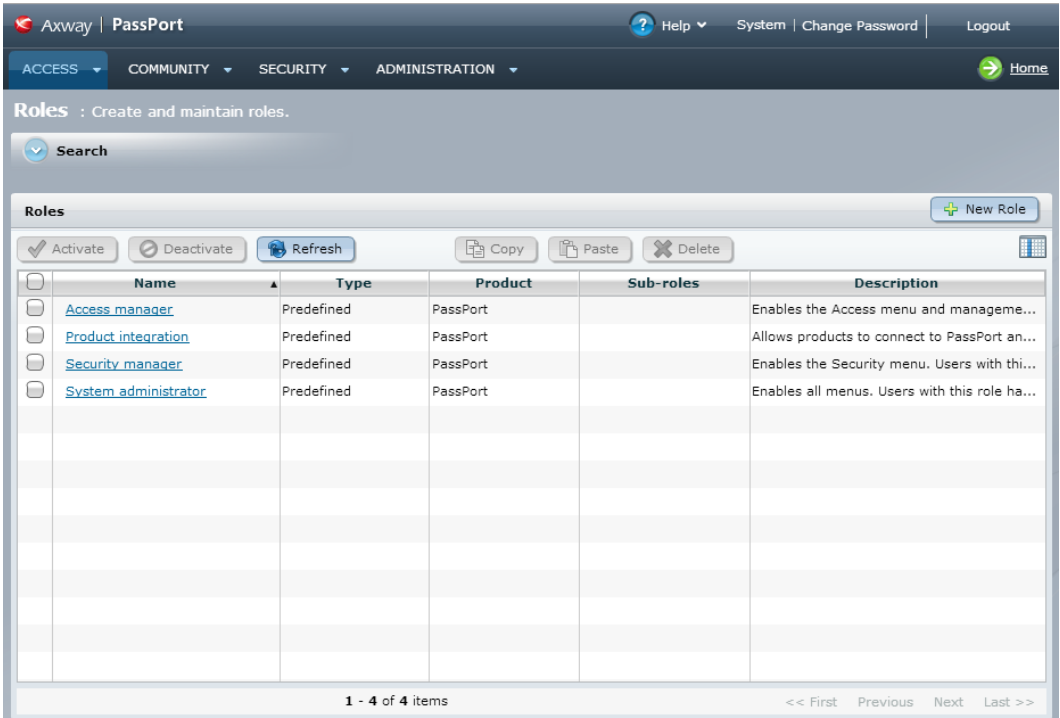

- 3. In the New Role dialog enter the name Superhero. Click **Next**.
- 4. Select the Modify Lair privilege and the View Lair privilege. Click **Finish**.

To create the Sidekick role, repeat the above steps but this time enter the name Sidekick and only select the View Lair privilege.

#### <span id="page-15-0"></span>**Step 5 – Map the PassPort roles to LDAP roles**

To create a mapping between roles defined in LDAP and roles defined in PassPort you must create a domain:

- 1. In the PassPort Administration UI, select **Access > Domains**.
- 2. Click **New Domain**.
- 3. In the New Domain dialog enter the name Gotham.
	- **Note** This name is referred to later in API Gateway when creating the Axway PassPort authentication repository. For more information, see  $Step 2 - Configure the$  $Step 2 - Configure the$  $Step 2 - Configure the$ [authentication](#page-18-2) repository profile on page 19.
- 4. Select **External Identity Store with External Authorization (External)**.
- 5. Deselect **Only assign the default PassPort product**.
- 6. Click **Next**.
- 7. Select the identity store for the LDAP server. The identity store must already have been created. For more information on configuring LDAP, see the Axway PassPort Administrator Guide.
- 8. Click **Next**.
- 9. In the Configure Mappings section the roles in LDAP are mapped to corresponding PassPort roles. Map sidekick to Sidekick and superhero to Superhero.

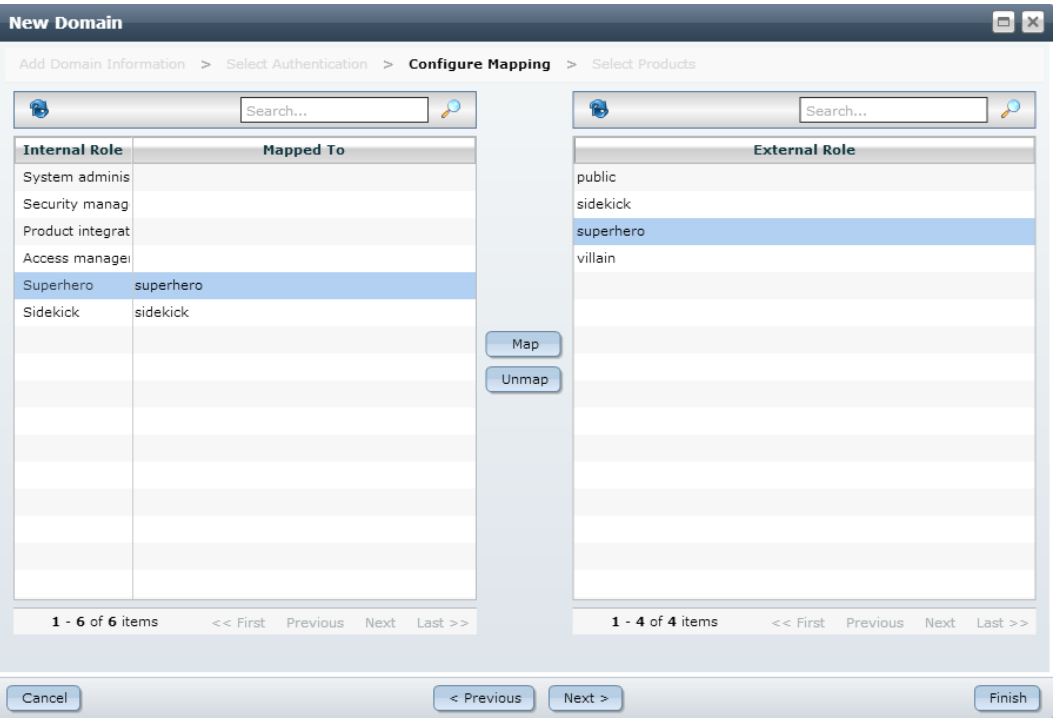

- 10. Click **Next**.
- 11. Select Lairs.
- 12. Click **Finish**.

#### <span id="page-16-0"></span>**Step 6 – Export Axway PassPort certificates**

To connect to Axway PassPort, API Gateway needs to trust the PassPort certificates. Secure communication with PassPort uses two different ports:

- HTTPS port
- HTTPS client authentication port

These ports might be using different certificates, in which case you must import both certificates into API Gateway's certificate store.

Follow these steps:

- 1. In the PassPort Administration UI, select **Administration > Server Security Settings**.
- 2. Make a note of the certificates being used for Default\_HTTPS and Default\_HTTPS\_Client\_Auth.

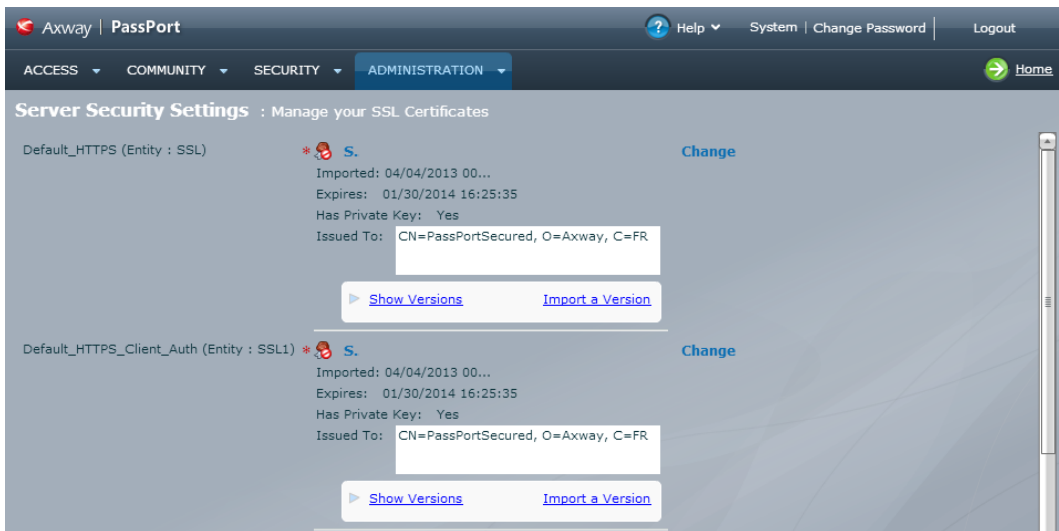

- 3. Click **Security > Certificates**.
- 4. Select the certificate that you noted down previously, and click the export button.
- 5. In the Export Certificate dialog select .cer as the **File Extension**.
- 6. Click **OK**. Click **Yes** on the confirmation dialog.
- 7. In the Save As dialog select a location to save the certificate to.

The certificates can be imported into API Gateway when you configure the authentication repository profile for PassPort. For more information, see  $Step 2 - Configure$  the [authentication](#page-18-2) repository [profile](#page-18-2) on page 19.

# <span id="page-18-0"></span>**Configure API Gateway**

This section describes how to configure API Gateway to delegate authentication and authorization to Axway PassPort.

The steps involved in configuring API Gateway are summarized as follows:

- Step  $1$  Deploy the CSD file to API [Gateway](#page-18-1) on page 19
- Step  $2$  Configure the [authentication](#page-18-2) repository profile on page 19
- Step  $3$  Create a policy that delegates [authentication](#page-20-0) to PassPort on page 21
- Step  $4$  Add HTTP [services](#page-23-0) and paths on page 24
- Step  $5$  Deploy the [configuration](#page-24-0) on page 25

### <span id="page-18-1"></span>**Step 1 – Deploy the CSD file to API Gateway**

You must manually deploy the CSD file to API Gateway. This can be done at any stage, however we recommend doing it before deploying the Axway PassPort repository to avoid deployment errors.

Copy the CSD file that you used to create the product in PassPort to the INSTALL DIR/groups/GROUP-N/conf folder.

**Note** If API Gateway is connecting to multiple PassPort servers, or to multiple products on a single PassPort server, there will be multiple CSD files.

In this scenario there is a single CSD file called gotham.xml.

#### <span id="page-18-2"></span>**Step 2 – Configure the authentication repository profile**

To configure the Axway PassPort authentication repository, follow these steps:

- 1. In Policy Studio, select **External Connections > Authentication Repository Profiles**.
- 2. Select **Axway PassPort Repositories**.
- 3. Click **Add a new Repository**.
- 4. Complete the following fields.
	- <sup>l</sup> **Repository Name**:

Enter Gotham PassPort.

<sup>l</sup> **Hostname**:

Enter the host name or IP address of the PassPort server

#### <sup>l</sup> **Shared Secret**:

Enter the shared secret. The PassPort shared secret is set during PassPort installation, and should be available from the PassPort administrator.

<sup>l</sup> **CSD Name**:

Enter the name of the CSD file to use. This file must exist in API Gateway's INSTALL DIR/groups/GROUP-N/conf folder.

<sup>l</sup> **PassPort Certificates**:

Select the PassPort certificates that you exported from Axway PassPort in *[Step](#page-16-0) 6 –* Export Axway PassPort [certificates](#page-16-0) on page 17. The **HTTPS Client Authentication** certificate is optional. It is only required if PassPort is configured to use different certificates for the different ports. Click **Select** to select a certificate in the certificates list and click **OK**. Alternatively, if the PassPort certificate has not yet been imported into API Gateway, you can click **Create/Import** to import a new certificate.

#### <sup>l</sup> **Authentication Domain**:

The Authentication Domain is the PassPort domain that is used by this authentication repository. This is the domain that was created in  $Step\ 5 - Map$  the [PassPort](#page-15-0) roles to LDAP roles on [page](#page-15-0) 16.

#### 5. Click **OK**.

The following figure shows an example of the completed configuration dialog.

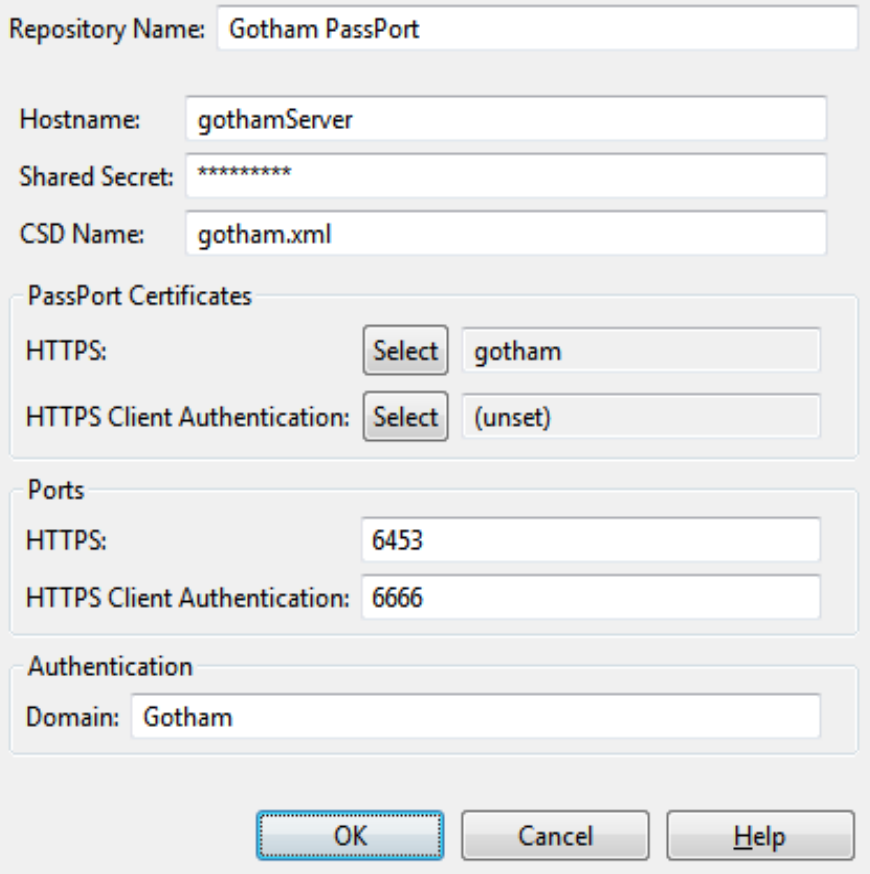

#### <span id="page-20-0"></span>**Step 3 – Create a policy that delegates authentication to PassPort**

To delegate authentication to Axway PassPort, create a new policy in Policy Studio:

- 1. In the Policy Studio tree, right-click **Policies** and select **Add Policy**.
- 2. Enter the name GothamCityAuthorization and click **OK**.
- 3. Configure the policy as follows:
	- Add a HTTP basic [authentication](#page-20-1) filter on page 21
	- Add a PassPort [authorization](#page-21-0) filter on page 22
	- Add a success [message](#page-21-1) filter on page 22
	- Add a failure [message](#page-22-0) filter on page 23

#### <span id="page-20-1"></span>**Add a HTTP basic authentication filter**

To configure a HTTP Basic filter, perform the following steps:

- 1. Drag a **HTTP Basic** filter from the Authentication category in the palette and drop it onto the policy canvas.
- 2. Configure it as follows:
	- <sup>l</sup> **Name**:

Enter HTTP Basic Authentication Using PassPort.

<sup>l</sup> **Credential Format**:

Select User Name from the list.

<sup>l</sup> **Allow Client Challenge**:

Select the **Allow client challenge** check box.

<sup>l</sup> **Repository Name**:

Select Gotham PassPort from the list.

Name: HTTP Basic Authentication Using PassPort

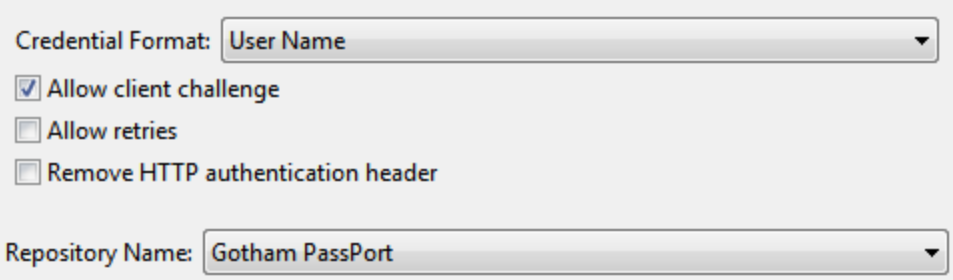

- 3. Click **OK**.
- <span id="page-21-0"></span>4. To set this authentication filter to be the starting filter of the policy, right-click the filter on the canvas and select **Set as Start**.

#### **Add a PassPort authorization filter**

To configure the Axway PassPort Authorization filter, perform the following steps:

- 1. From the Authorization category on the right of Policy Studio, drag the **Axway** PassPort **Authorization** filter onto the policy canvas.
- 2. Select Gotham PassPort from the **PassPort Repository** list.

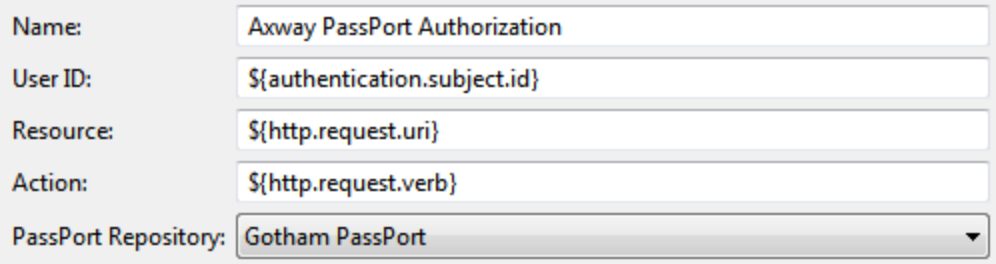

For this scenario use the default settings for the other fields.

- **.** The default User ID is  $\frac{1}{2}$  (authentication.subject.id). This attribute gets set by the authentication filter.
- **.** The default **Resource** is  $${http.request.util}.$  This is the URL of the request. In this scenario the URL is /batcave as defined in the CSD.
- **.** The default **Action** is  $$$ {http.request.verb}. This is the HTTP action that the request is performing (for example, GET, POST, PUT, and so on).
- <span id="page-21-1"></span>3. Set the success path from the HTTP Basic filter to the Axway PassPort Authorization filter.

#### **Add a success message filter**

To display a success message after successfully authorizing the user you can add a Set Message filter as follows:

- 1. Drag a **Set Message** filter from the Conversion category in the palette and drop it onto the policy canvas.
- 2. Configure the following fields on this filter:
	- <sup>l</sup> **Name**:

Enter Set Success Message.

<sup>l</sup> **Content-Type**:

Enter text/plain as the content-type of the message to return to the client.

<sup>l</sup> **Message Body**:

#### Enter the following message to return to the client: User

'\${authentication.subject.id}' was authorized successfully!

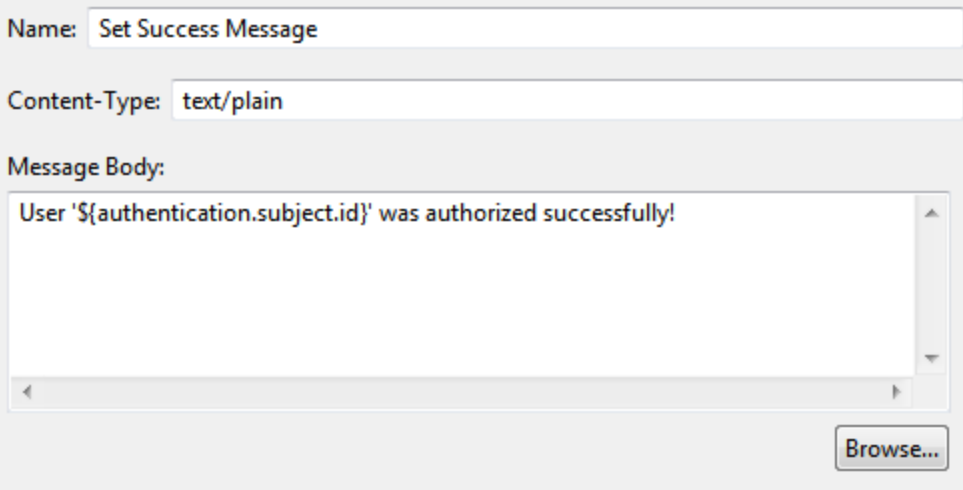

- 3. Click **OK**.
- <span id="page-22-0"></span>4. Set the success path from the Axway PassPort Authorization filter to the Set Success Message filter.

#### **Add a failure message filter**

If Axway PassPort returns false for the authorization request an appropriate error message should be returned to the client.

To display a failure message after an unsuccessful authorization event you can add another Set Message filter as follows:

- 1. Drag a **Set Message** filter from the Conversion category in the palette and drop it onto the canvas.
- 2. Configure the following fields on this filter:
	- <sup>l</sup> **Name**:

Enter Set Failure Message.

<sup>l</sup> **Content-Type**:

Enter text/plain as the content-type of the message to return to the client.

<sup>l</sup> **Message Body**:

Enter the following message to return to the client: User

```
'${authentication.subject.id}' was NOT authorized to access the
resource!
```
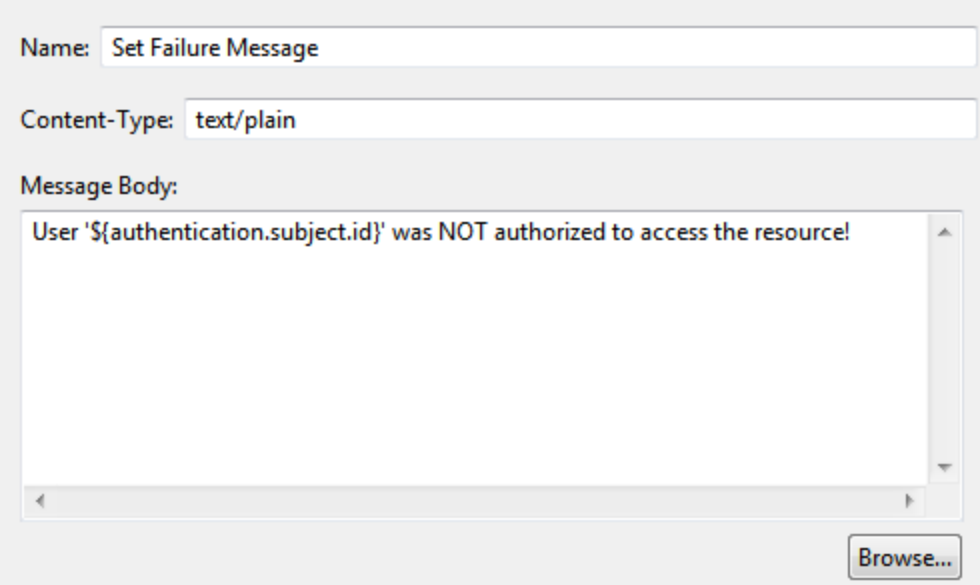

- 3. Click **OK**.
- 4. Set the failure path of the Axway PassPort Authorization filter to the Set Failure Message filter.

#### <span id="page-23-0"></span>**Step 4 – Add HTTP services and paths**

Follow these steps to add HTTP services and paths:

- 1. In the Policy Studio tree, select **Listeners > API Gateway** and click **Add HTTP Services**.
- 2. In the **Name** field enter Lairs and click **OK**.
- 3. Select the **Ports** node and click **Add > HTTP Interface** to configure a port for the HTTP service.
- 4. Select the **Paths** node and click **Add > Relative Path**.
- 5. In the Resolve path to Policies dialog enter the path /batcave. For the Path Specific Policy select the GothamCityAuthorization policy. For example:

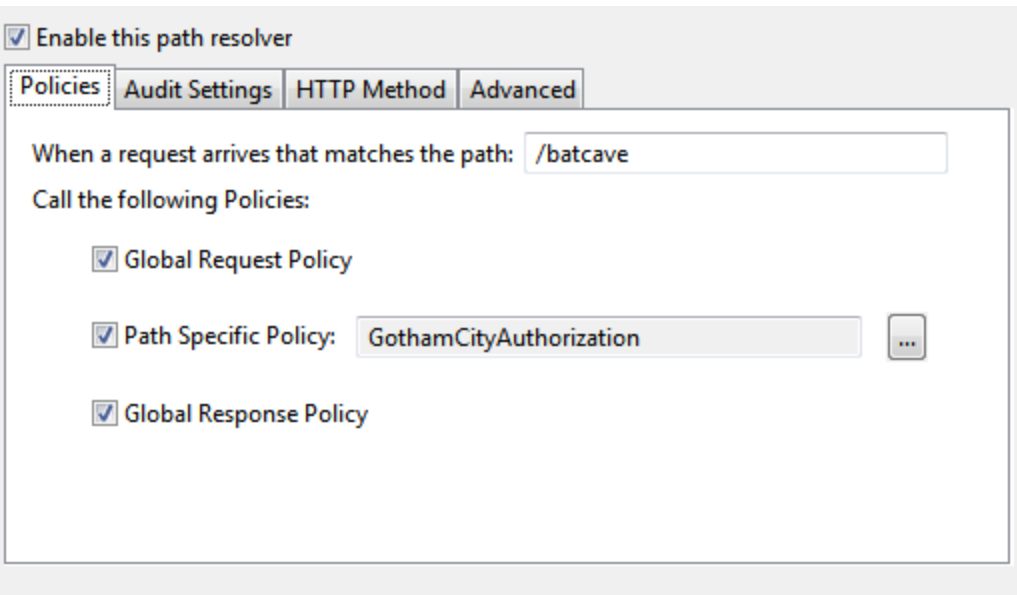

- 6. On the **HTTP Method** tab, select GET.
- 7. Click **OK**.

Create a path mapping for the POST and DELETE methods by repeating the steps to add a relative path, and selecting the appropriate HTTP method each time.

When you are finished, the following path resolvers should be configured:

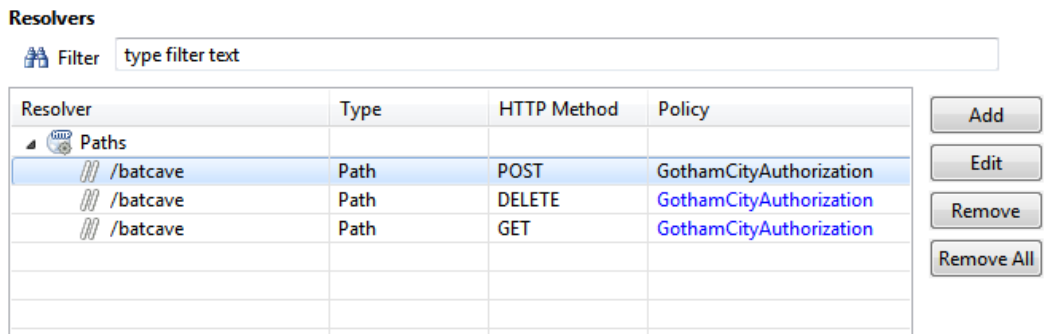

#### <span id="page-24-0"></span>**Step 5 – Deploy the configuration**

To push the configuration changes to the API Gateway instance, you must deploy the configuration. In Policy Studio click the **Deploy** button on the right of the toolbar. Alternatively, press the **F6** key.

After the configuration is successfully deployed you can test the configuration. For more information, see Test API Gateway and Axway PassPort [configuration](#page-25-0) on page 26.

# <span id="page-25-0"></span>**4 Test API Gateway and Axway PassPort configuration**

To test the configuration of API Gateway and Axway PassPort you can use the Curl testing utility.

If API Gateway is running on a machine called apigateway on the default port of 8080, to send a POST request to the authorization policy on the API Gateway using HTTP basic authentication, enter the following command:

```
> curl -X POST --user batman:password --data "test=data"
http://apigateway:8080/batcave
User 'batman' was authorized successfully!
```
This is batman attempting to modify the batcave. Batman has the  $Modify$  Lair privilege and is successfully authorized.

If robin attempts the same request he is rejected:

```
> curl -X POST --user robin:password --data "test=data"
http://apigateway:8080/batcave
User 'robin' was NOT authorized to access the resource successfully!
```
However, if robin attempts a GET request then he is successful as he has the  $View$  Lair privilege:

```
> curl -X GET --user robin:password http://apigateway:8080/batcave
User 'robin' was authorized successfully!
```